## **GUIDA CONFIGURAZIONE FATTURAZIONE ELETTRONICA OXYGENCAR**

Dopo aver acquistato il Pacchetto fatturazione di Oxygencar e necessario configurare l'account.

Ecco i passi per farlo!

1- Controlla nella tua casella di posta, anche nella spam, dovresti aver trovato una mail da parte di CLOUDFINANCE (entro 24-48h dall'acquisto del pacchetto) contenente le credenziali per accedere alla tua dashboard personale di FreeInvoice (ti ricordiamo che con l'automatismo di Oxygencar non è necessario che tu acceda a questa sezione. Se vuoi vedere come funziona l'automatismo di fatturazione Oxygen clicca qui: ). Clicca su ACCEDI E VERIFICA EMAIL.

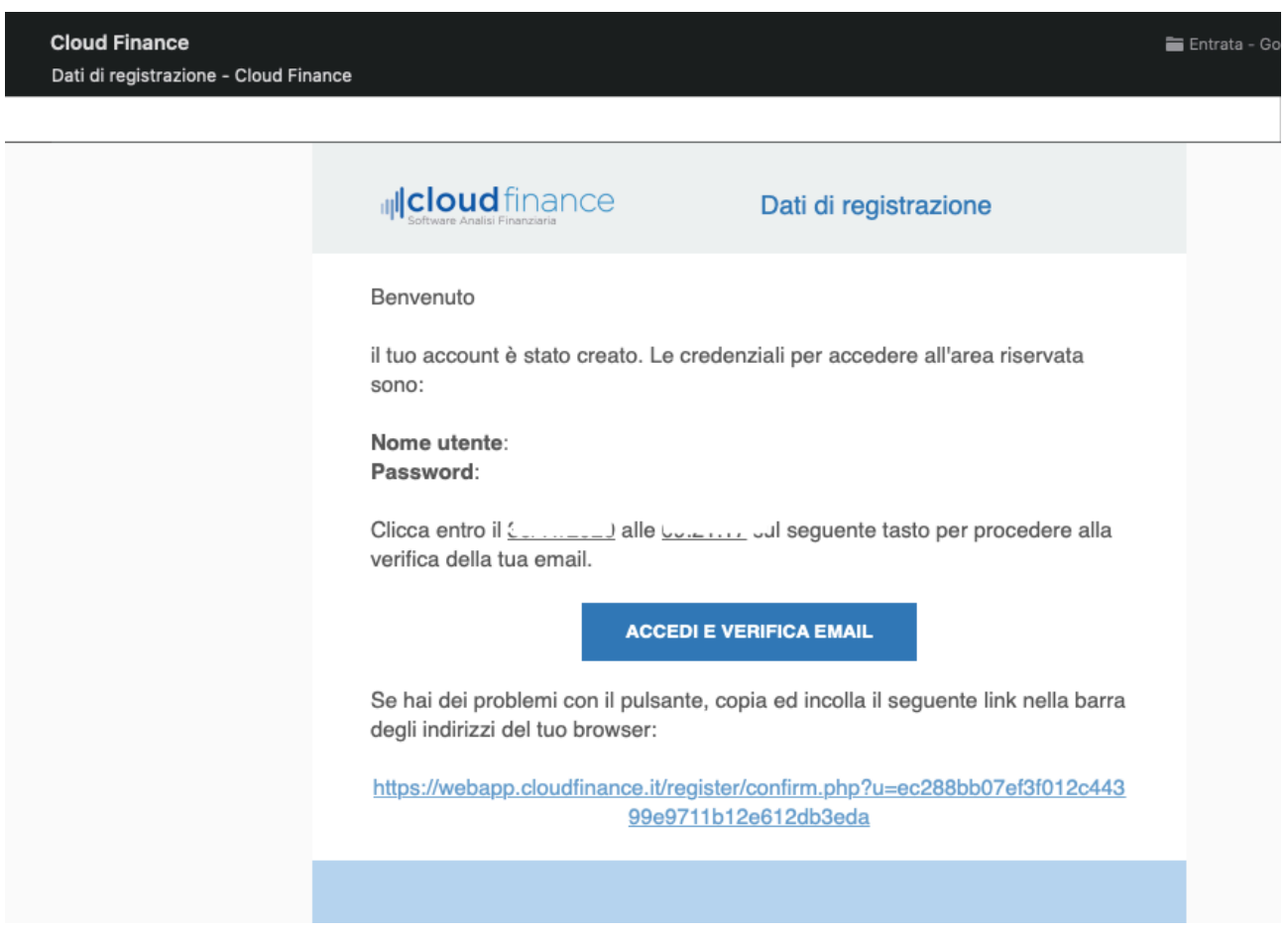

2- Appena cliccherai il tasto sopra citato il sistema ti richiederà di cambiare la password. Salva.

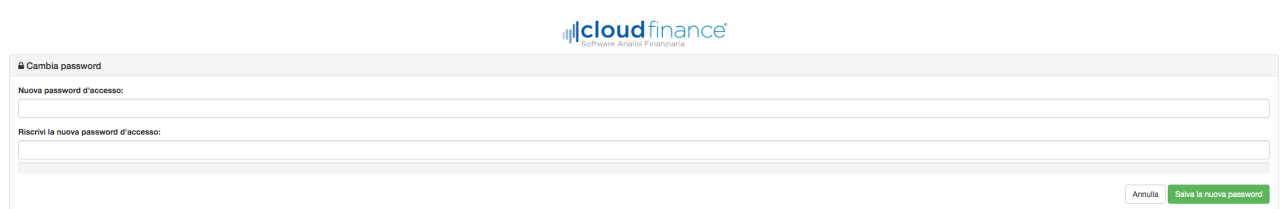

3- Una volta salvata la nuova password sei pronto per completare tutti i tuoi dati anagrafici aziendali.

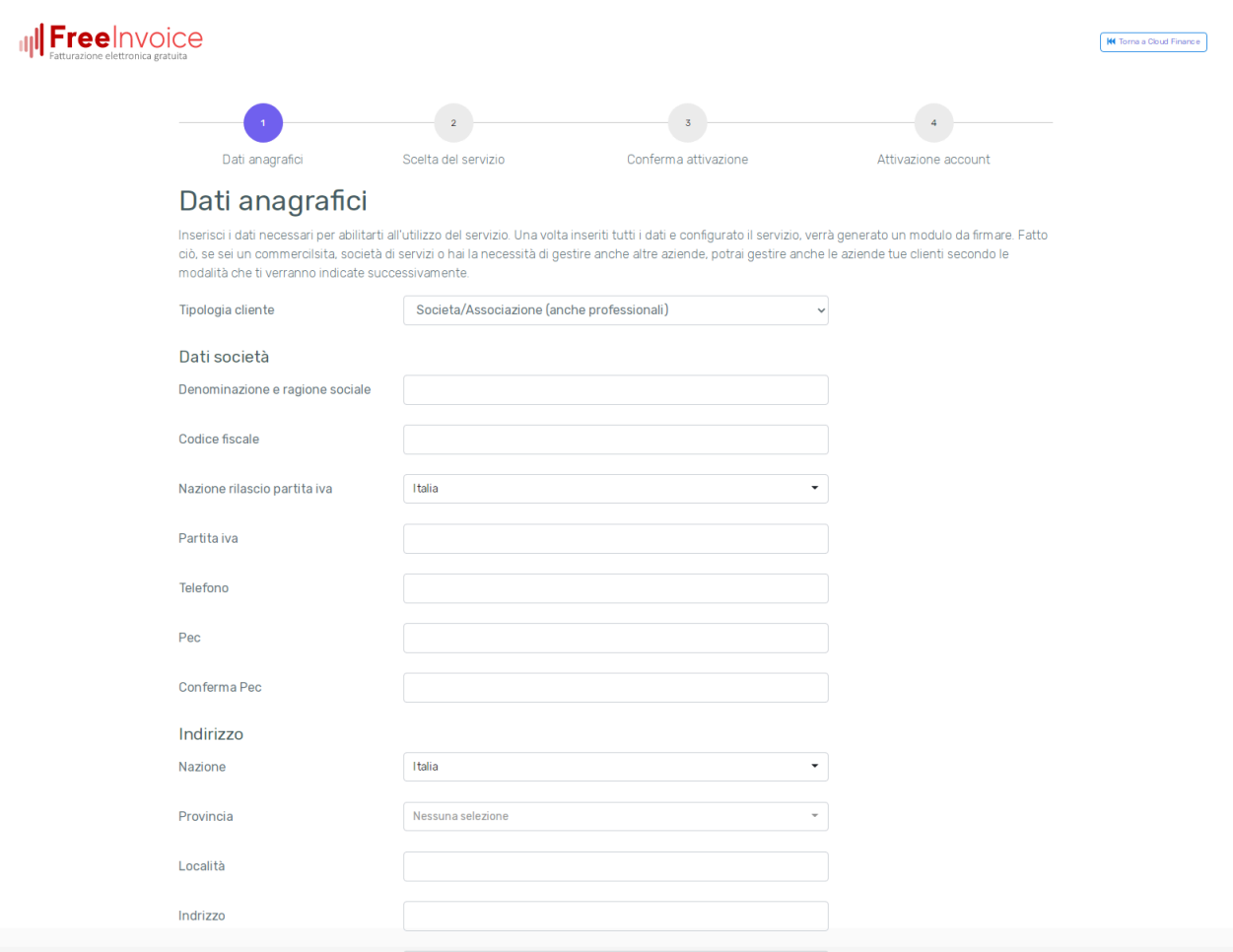

## 4- Successivamente, accetta i termini e le condizioni del servizio e prosegui.

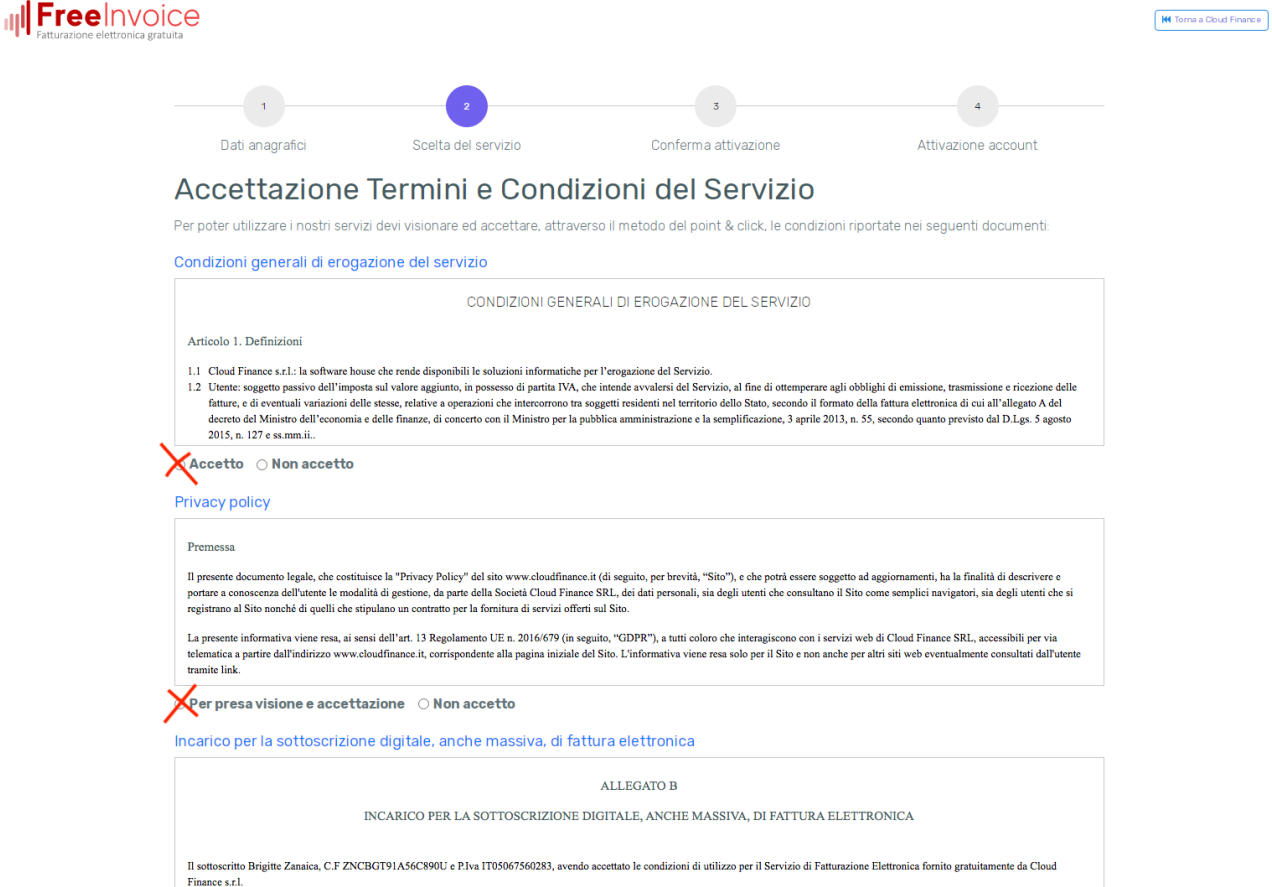

5- Per confermare l'attivazione è necessario verificare nella propria caselle PEC, come da didascalia sotto.

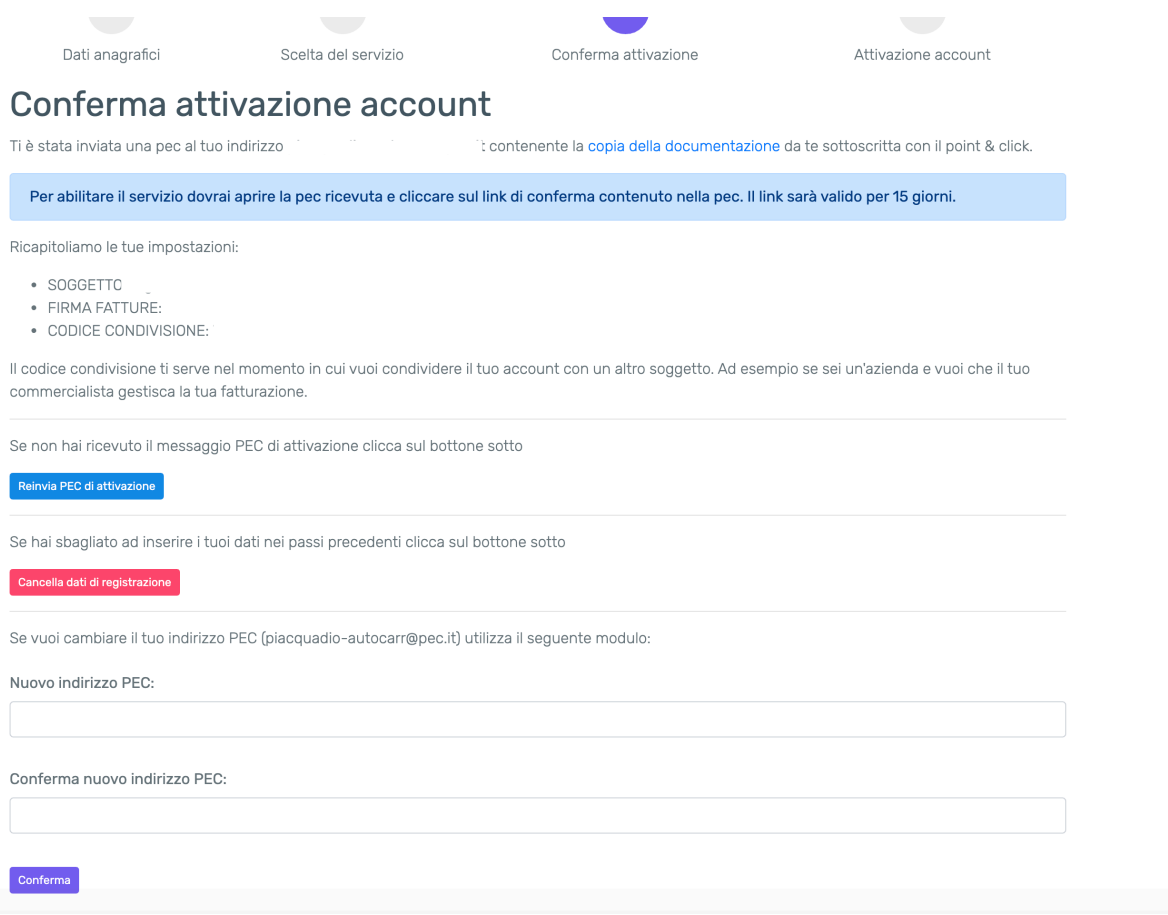

6- Ora recati nella tua casella di posta PEC e verifica la ricezione della mail da parte di FreeInvoice. Clicca CONFERMA ATTIVAZIONE.

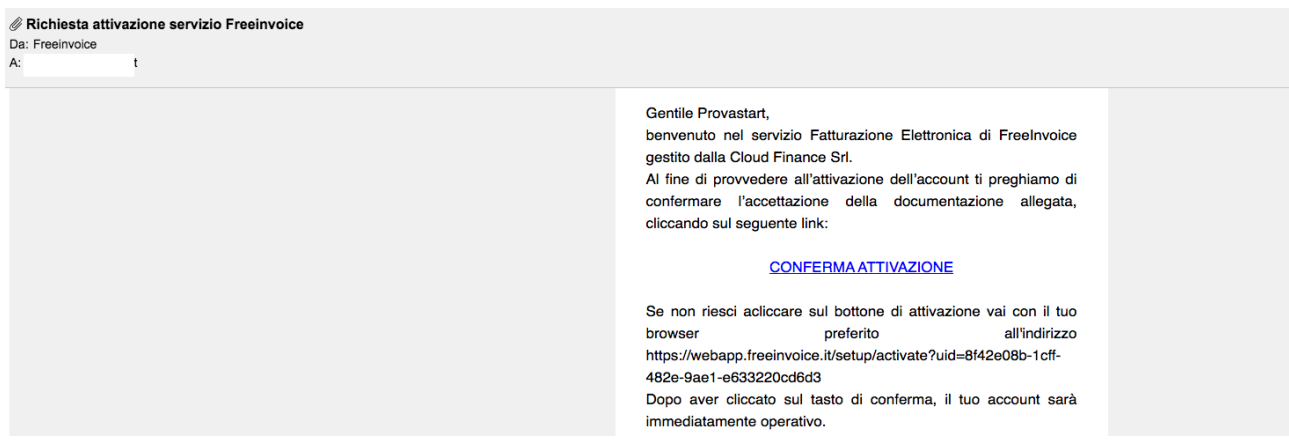

## 7- Ora il tuo account è attivo!

![](_page_3_Picture_1.jpeg)

Buona fatturazione!

Lo staff Oxygencar.

**Link acquisto fatture Oxygencar**: <https://store.oxygencar.it/pacchetti-fatture-per-interscambio/>